# 快速安裝指南

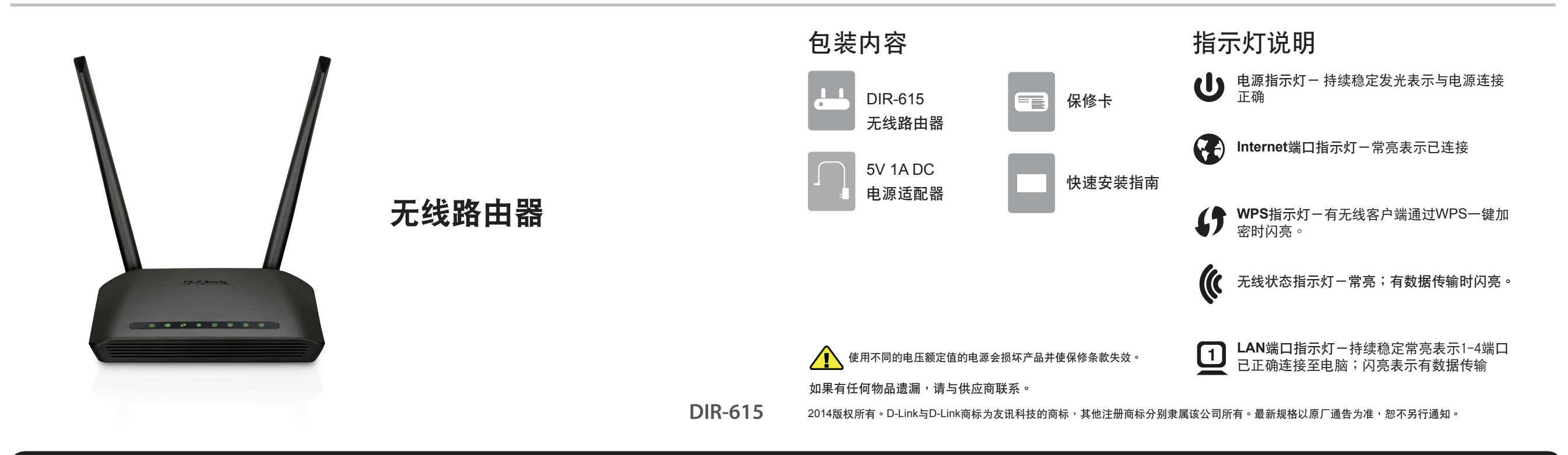

### 硬件連接

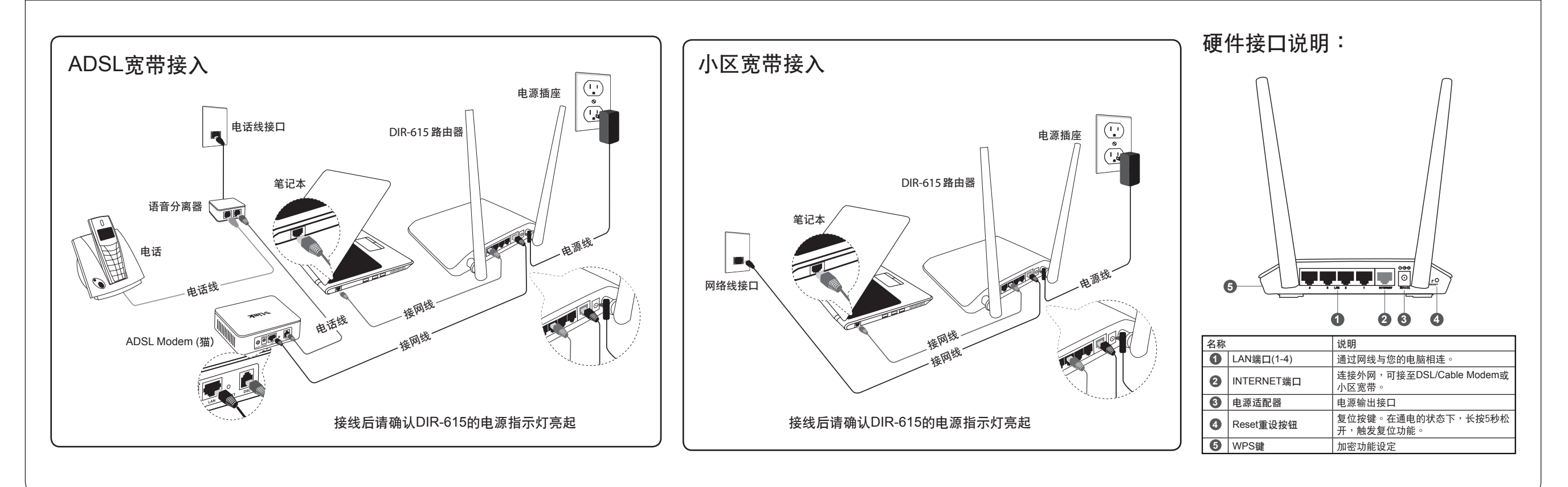

## 設置計算機 設置路由器

### Window 7 系統請按以下步驟進行設置 路由器管理頁面 **2 3** 网络 常规 备用配置 ● → → 控制面板 → 网络和 Internet → 网络连接 → http:// 192.168.0.1是路由器內置的管理界面的連接地 **1** 如果网络支持此功能,则可以获取自动指派的 IP 设置。否则,<br>您需要从网络系统管理员处获得适当的 IP 设置。 连接时使用 址. (若不能出现登录画面,请参看附录: FAQ2) ■ Realtek RTL8168B/8111B 系列 PCI-E 千兆以太网 N 组织 ▼ 禁用此网络设备 诊断这个连接 重命名此连接 音看此连接的状态 ● 意帯连接 □配置(C)... ◎ 自动获得 IP 地址 (0) 本地连接 此连接使用下列项目(0): 已断开连接 使用下面的 IP 地址(S) 网络 alianes(//xxxx →<br>☑ ● Microsoft 网络客户端<br>☑ ● Microsoft 网络的文件和打印机共享<br>☑ ● Microsoft 网络的文件和打印机共享 Realte 9 禁用(B) WAN Miniport (PPPOE) IP 地址 CI 子网摘码(V) about: blank - Microsoft Internet 1 状态(U) 4. Internet 协议版本 6 (TCP/IPv6) 默认网关(D) 4 - Internet 协议版本 4 (TCP/IPv4) 诊断(I) 文件(F) 编辑(E) 查看(Y) 收藏(A) 工具(T) - 新科夫现映射器 ☑ ▲ 链路层拓扑发现响应程序 ● 桥接(G) )使用下面的 DMS 服务器地址(B)  $\bigodot$  all  $\cdot$   $\bigodot$   $\cdot$   $\bigbox{\bf x}$   $\bigodot$ 创建快捷方式(S) 首选 DNS 服务器 (P) ○搜索 描述<br>TCP/IP。该协议是默认的广域网络协议,它提供在不同<br>的相互连接的网络上的通讯。 备用 DNS 服务器(A) **● 删除(D) ● 重命名(M)** http://192.168.0.1 □ 退出时验证设置(L) [ 高级 (V)... ] 地址(D) **● 屈性(R)** 【 确定 取消 | 确定 | 取消 点击"开始"→点击"控制面板"→点击"网络与internet" 在網絡視窗裡選擇"Internet協定版 选择"自动获得IP地址"和"自动获得 →点击"网络与共享中心"→点击"更改适配器设置"→ 打開Web瀏覽器,在URL地址檔中鍵入 本4(TCP/IPv4)"点击"属性"。 DNS服务器地址"。点击"确定"。 右键单击"本地连接",选择"属性"。 http://192.168.0.1 然后按Enter或Return鍵

## 設置路由器

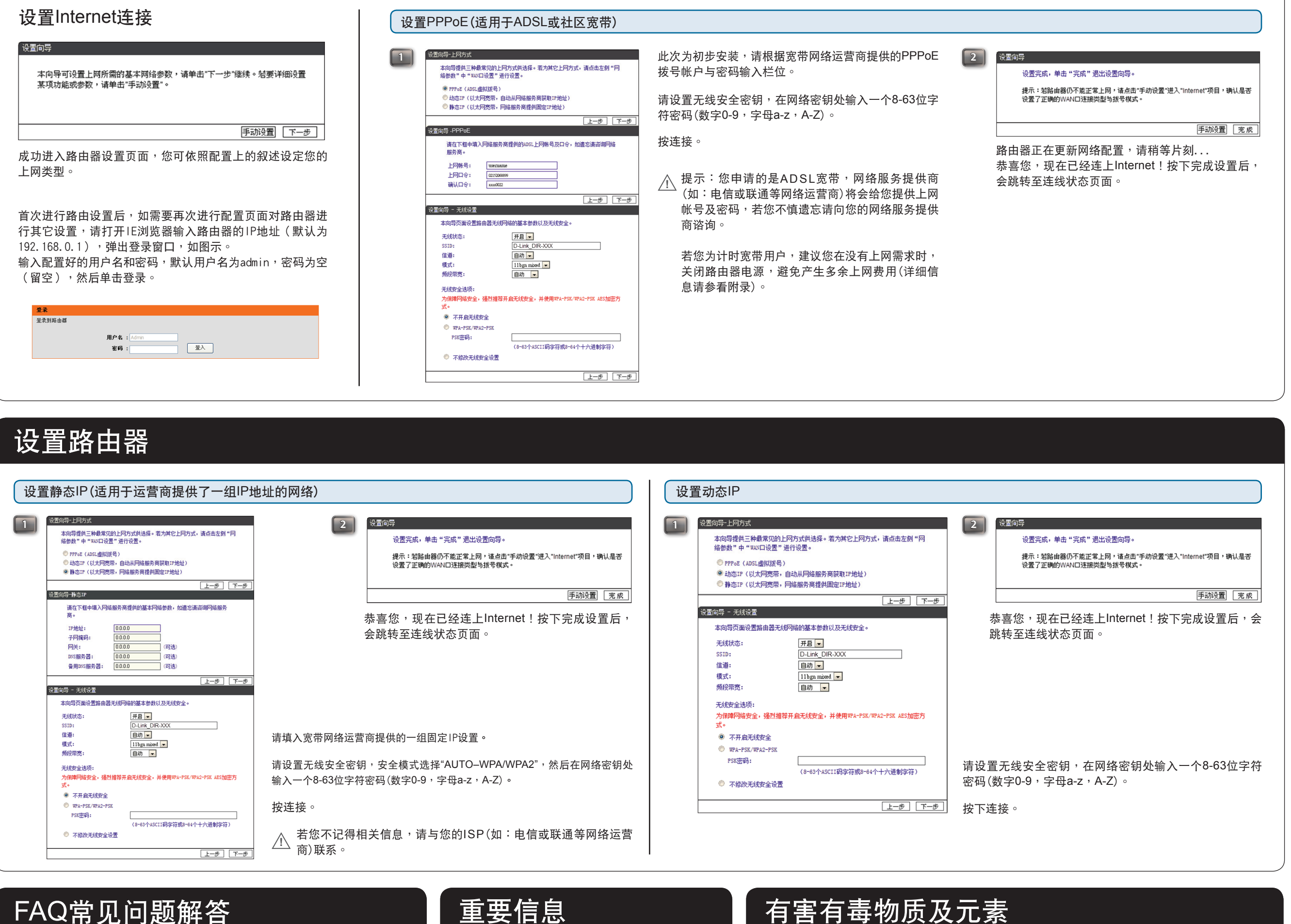

**FAQ1**:路由器復位

- 路由器带电的情况下,用一尖状物按住reset键5秒,然后松开即可。 **FAQ2**:在IE浏览器地址栏输入192.168.0.1,无法弹出用户名和密码对话方块。 1. 检查电脑是否和LAN口(1,2,3,4口)连好,对应的指示灯是否正常闪烁。
- 2. 如果是拨号上网的用户,请先删除宽带的拨号连线<br>3. 打开浏览器,点击"正具"一点击"Internet选项",点击"连接"一点击"局域网设置",确保代理伺服器不要勾选。<br>4. 点击"开始"一点击"设置"一点击"控制台"-→按两下"网络连接"→右击"本地连接"→点击"属性",在常规视窗里选择 -<br>CHATRI PRES
- "Internet協定(TCP/IP)"點擊"屬性",點選"自動獲得IP地址","自動獲得DNS伺服器地址",點擊"確定"。如右圖: 5. 关闭电脑的防火墙与杀毒软体。 :<br>COMPETE RENNEO 6. 点击"开始"→点击"设置"→点击"控制台"→按两下"网络连接"→右击"本地连接"→点击"属性",在常规视窗里点击<br> "配置"→点击"高级",强制网卡速率为10M全双工,点击"确认"。
- 7. 重啟路由器,斷開路由器電源,稍後再插上電源。 8. 如果完成以上操作後仍然不能登錄路由器管理頁面,建議您將路由器復位,復位方法參見**FAQ1**。
- **FAQ3: ADSL**用户设置好后不能上网
- 1. 进入路由器管理页面(http://192.168.0.1),点击"INTERNET设置"<br>2. 请确认PPPOE使用者用户名和密码是否输入正确(注意:如有字母要区分大小写),点击"应用"。
- 3. 在路由器頁面中點擊"狀態",查看INTERNET端是否獲得IP地址,若獲得IP地址,表明已和INTERNET網連接成功。
- FAQ4:找不到无线路由信号
- 。<br>进入控制台→网络连接→无线网络连接→右击选择"查看可用的无线连接",若提示区域中找不到可用的无线网络,请按如下步骤检查。 1. 如果是笔记本内置无线网卡,先确定是否有无线开关,并确定此开关已打开。(可以与笔记本厂商确认或者查看笔记本说明书)<br>2. 排除干扰,把无线网卡和路由器放在同一个房间测试。 3. 在地址欄輸入192.168.0.1登錄路由器配置頁面,在"設置"左側功能表欄中選擇"無線設置"→"手動設置無線網絡",修改"無線通道"為1或11。
- **FAQ5**: 无线能找到信号,但连不上
- 1. 刪除掉首選網絡裡的所有連接過的信息,首選網絡裡保持空白,如右圖:  $\begin{tabular}{|c|c|c|c|} \hline & \multicolumn{3}{|c|}{\textbf{CADA}} & \multicolumn{3}{|c|}{\textbf{CADA}} & \multicolumn{3}{|c|}{\textbf{CADA}} & \multicolumn{3}{|c|}{\textbf{CADA}} & \multicolumn{3}{|c|}{\textbf{CADA}} & \multicolumn{3}{|c|}{\textbf{CADA}} & \multicolumn{3}{|c|}{\textbf{CADA}} & \multicolumn{3}{|c|}{\textbf{CADA}} & \multicolumn{3}{|c|}{\textbf{CADA}} & \multicolumn{3}{|c|}{\textbf{CADA}} &$ 2. 请把路由器的(无线加密)密码设置为64Bit的WEP方式,在地址栏输入192.168.0.1登录路由器配置页面,点"无线<br> 设置",安全模式选成"启用WEP无线安全(基本)",并在"WEP密码"位置输入10个16进制字元(即在数字0~9,字母 A~F或a~f之間任選)

### 关于订购互联网服务重要信息

### 使用"計時寬帶服務"使用者設置需知

在"手动Internet连接设置"里,有一个参数设置:最大闲置时间。此 参数控制您的网络闲置多少秒后断开网络连接,本参数的出厂设置 为"0",这表示您的网络一直为连接状态,建议将"最大闲置时间"参数 改为"5分钟", 当使用者网络内无上网流量的时间超过了此项中的时 间设置(例如5分钟),路由器会自动切断和网络之间的连接,用以节 省上網費用。

 $*$ 使用计时的宽带用户,建议您关闭电脑的同时,关闭路由器电源, 避免上網資費浪費。

若您是不限时上网使用者,希望网络一直线上,那么此时间可设置 成"0"分钟或选中启用"自动重新连接"。

技术说明: "最大闲置时间"只适用于ISP提供的PPPoE协议应用.

"工作溫度0℃ 至 45℃"

 $R = \sqrt{1 - \frac{1}{2}}$ 

### 有害有毒物質及元素

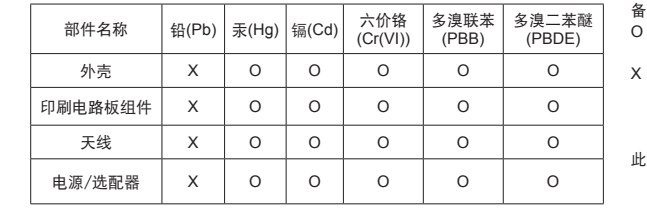

- 備注檔 ~~<br>:耒示该有毒有害物质在该部件所有均质材料中的含量均在 SJ/T 11363-2006標準規定的限量要求以下。
- X:表示該有毒有害物質至少在該部件的某一均質材料中的含 量超出SJ/T 11363-2006标准规定的限量要求,然该部件 仍符合歐盟指令2002/95/E及排外條款的規範。
- 此產品所標示之環保使用期限,系指在一般正常使用狀況下。

## 技术支

<sub>がコセー・ポポル新品会社<br>技术支持中心电话:400-629-6688<br>技术支持中心传真:(028)-6131762</sub> 办公地址: 北京市朝阳区将台路5号院5号楼 邮编:100016 技術支持中心傳真:(028)-61317620 各地維修中心地址請登陸官方網站查詢 網址:http://www.dlink.com.cn 400電話工作時間:工作日9:00-19:00;節假日9:00-18:00

2014版权所有。D-Link与D-Link商标为友讯科技的商标,其他注册商标分别隶属该公司所有。最新规格以原厂通告为准,恕不另行通知。